## Yazar İçin Makale Gönderimi

Kasım 2020

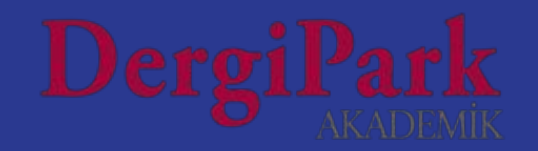

## Makale göndermek için gerekenler

**Öncelikle DergiPark'a kayıt olmalısınız.**

**Dizinler tarafından ORCID zorunluluğu getirildiği için birçok dergimiz, yazarlardan ORCID numarası talep etmektedir.** 

**Aşağıdaki link üzerinden kayıt olunuz ve ORCID numarası edininiz.**

 **<https://orcid.org/>**

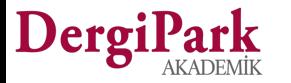

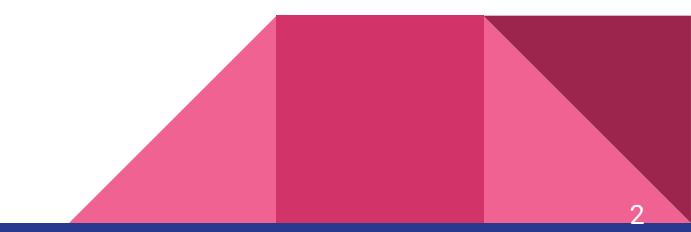

## DergiPark'a kayıt olmak için

**1.** DergiPark'ta sayfanın sağ üst köşesindeki Giriş butonuna tıklayabilirsiniz.

<https://dergipark.org.tr/tr/login>

Der

Açılan sayfada sol taraftaki Kayıt butonuna tıklayarak kayıt formuna ulaşabilirsiniz.

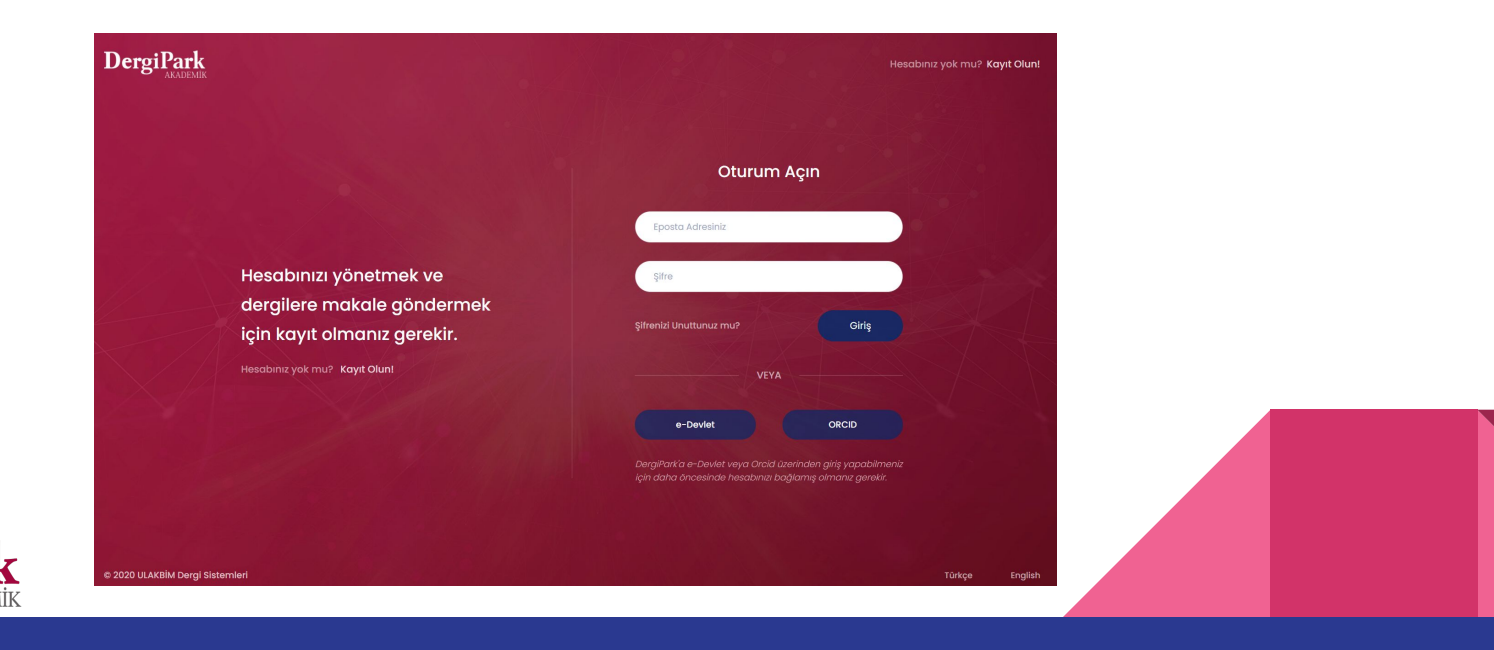

### DergiPark'a kayıt olmak için

**2.** DergiPark'ın ana sayfasındaki "Kayıt" butonuna tıklayarak forma ulaşabilirsiniz.

<https://dergipark.org.tr/tr/>

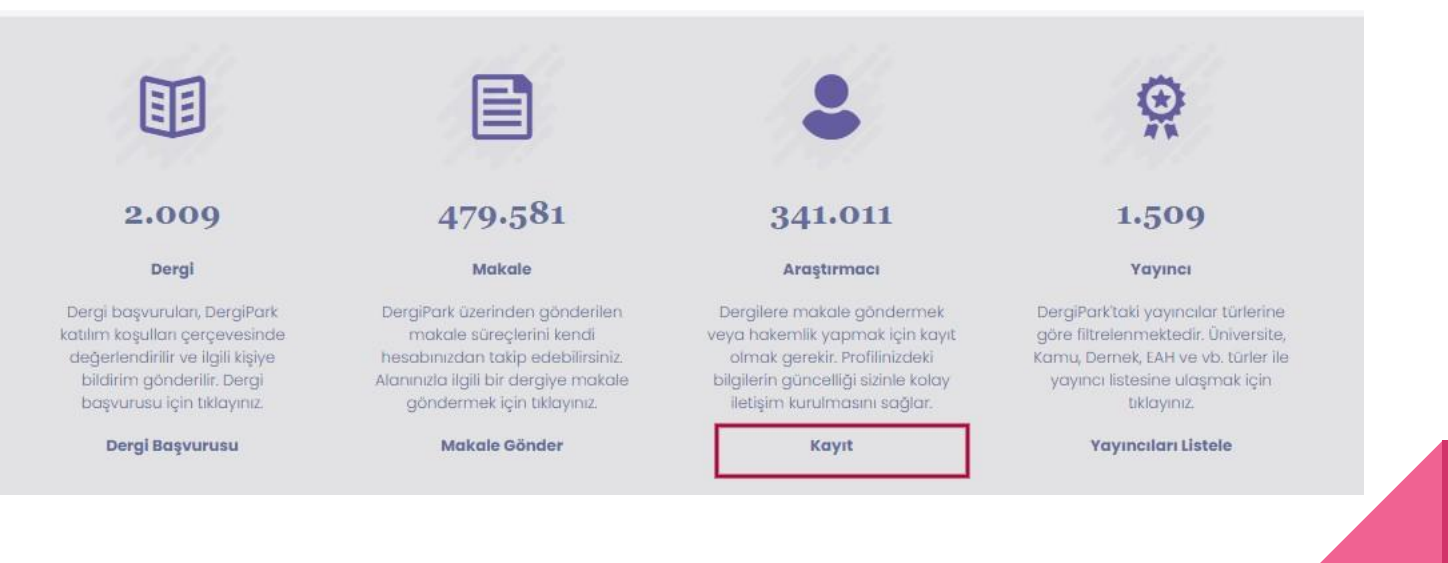

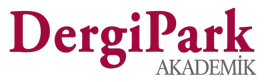

#### <https://dergipark.org.tr/tr/register/>

### Kayıt Formu

- Formdaki kırmızı renkli alanların doldurulması zorunludur.
- Kayıt olduğunuzda tarafınıza bir e-posta gönderiyoruz.
- İçerisindeki linke tıklayarak hesabınızı aktifleştirebilirsiniz.
- Girişinizin ardından, sistem üzerinde yapılan işlemlerden bildirim alabilmek için hesabınızı panelinizden doğrulamalısınız.

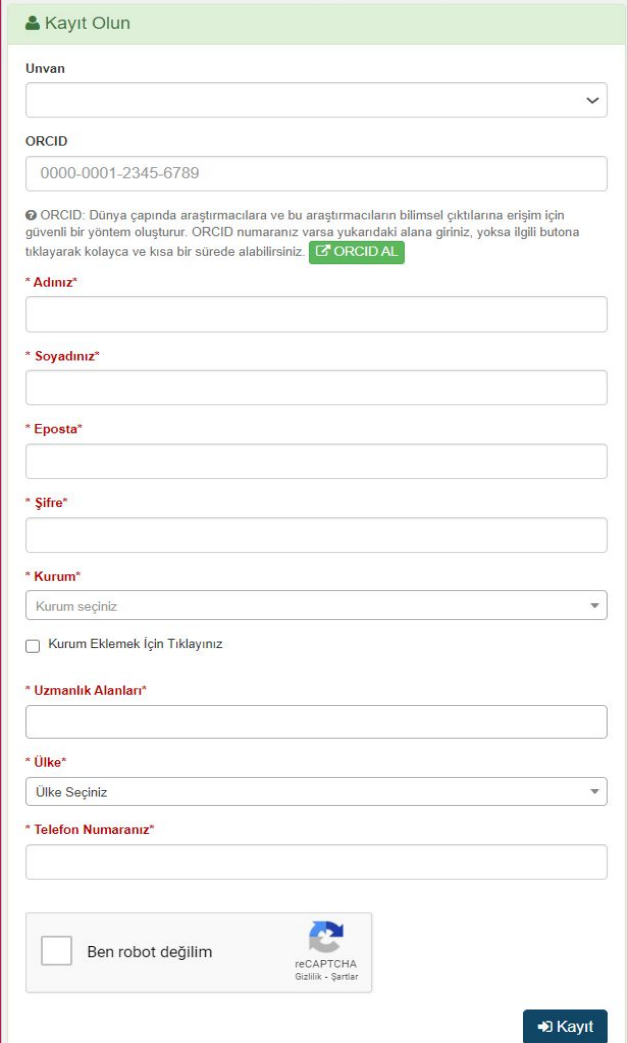

### Dergi Seçimi

**DergiPark üzerinde belirlediğiniz ya da uzmanlık alanına göre filtrelediğiniz dergilerden birini seçerek, üzerine tıklar ve derginin ana sayfasına geçersiniz. Bunun için;** 

- Ana sayfamızdaki **["Dergiler"](https://dergipark.org.tr/tr/search?section=journal)** menüsüne tıklayınız. Ya da sayfayı biraz aşağı kaydırarak **"[Makale Gönder](https://dergipark.org.tr/tr/search?section=journal)"** butonuna tıklayabilirsiniz. Her iki seçenek de sizi dergi listesine yönlendirecektir.
- Listenin yer aldığı sayfada arama yapabilir ya da sol taraftaki menüleri kullanarak filtreleme yapabilirsiniz.
- Seçtiğiniz derginin üzerine tıklayınız. Bu sizi, derginin ana sayfasına yönlendirecektir.
- Derginin sayfasındaki **"Makale Gönder"** butonu ile dergiye makalenizi gönderebilirsiniz.
- **Makale göndermeden önce derginin yayınlanma sıklığına, açıklamalarına ve yazım kurallarına bakmayı unutmayınız.**
- Sorularınız için derginin sayfasındaki **"İletişim"** menüsünü kullanabilirsiniz.

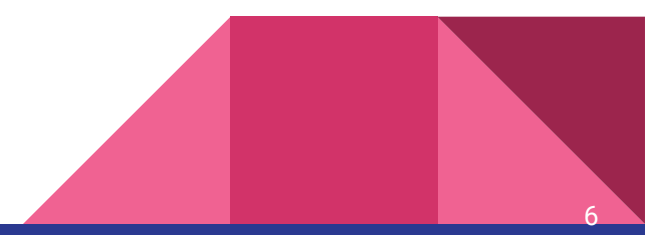

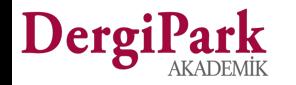

### Makale gönderim adımları

"**Makale Gönder**" butonunu kullanarak, makale gönderim işlemlerine başlamış olursunuz. Makale gönderim süreci 5 adımlı form sayfasından oluşmaktadır.

**Geçtiğiniz her adım otomatik kaydedilir.** Sayfaya daha sonra gelip, kaldığınız yerden devam edebilirsiniz. **Zorunlu alanları doldurmadan bir sonraki adıma geçemiyorsunuz.** 

#### **1. Makale Üst Verileri**

Başlık, anahtar kelime, öz, konu, makale türü ve kaynakça girilecek alanlar yer alır. Anahtar kelimeler enter tuşu ile sabitlenir.

#### **2. Yazarlar**

Makaleyi gönderen yazar otomatik olarak eklenir. Başka yazar var ise "**Yazar Ekle**" butonu ile gönderime dahil edilir. ORCID numarası bu adımda girilir.

#### **3. Dosyalar**

Derginin talep ettiği dosyalar bu sayfada gösterilir. Yükleme yaparak bir sonraki adıma geçebilirsiniz.

#### **4. Ek Bilgiler**

Makale bir projeye aitse ek bilgiler alanını doldurabilirsiniz. Değilse, boş geçebilirsiniz. Bu adımda dergi editörlüğü hakem önerisi istiyor olabilir.

#### **5. Ön İzleme**

Makale formunda girilen bilgiler kontrol edilir ve gönderim tamamlanır.

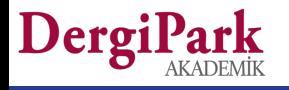

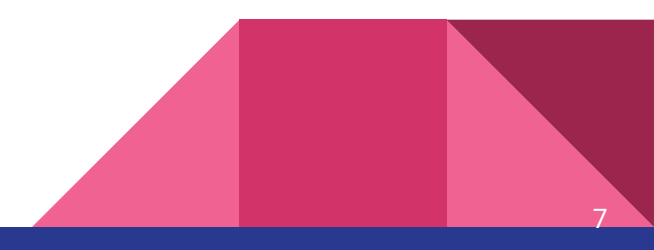

### **1. Makale Üst Verileri**

Yazarlar

Dosyalar

Ek Bilgiler

Ön İzleme

Bu adımda;

- Makale türü
- **Konusu**
- Orijinal dili
- Başlık, anahtar kelime, öz
- Kaynakça maddeleri girilir.

Dergi, hangi dilleri zorunlu istiyorsa, dilin yanında zorunlu ibaresi gösterilir.-Eksik bırakılırsa kırmızı renk ile gösteriyoruz.

Öz alanı için karakter (harf ve boşluk) sayısı 50-5000 olmalıdır.

En az 3 anahtar kelime girilmelidir. Anahtar kelimeleri tek tek yazıp enter ile sabitleyiniz. Ya da yazdıktan sonra aşağıdaki listeden seçebilirsiniz.

Kaynakça maddelerinin her birinin arasında bir satır boş bırakılmalıdır. (2 enter ile)

Her bir kaynakça maddesinin 40-550 karakter (harf ve boşluk) aralığında olması gerekir.

#### Makale Üst Verileri Makale Üst Verileri Makale Türü\* Editoryal Konular\* **Birincil Dil**' Türkce Diller\* Tr [Zorunlu] \* De listeăe Baălıl En [Zorunlu] \* Baslık\* **Kisa Baslik** Anahtar Kelimeler\* Anahtar kelimelerinizi "ENTER" tuşu ile ayırabilirsiniz ve sıralamasını da "sürükle bırak" yöntemi ile değiştirebilirsiniz. Öz\* Makale Kaynakçası\* Lütfen referanslarınızı birer satır boşluk (ENTER) bırakarak aşağıdaki alana giriniz. Örnek Referans Ekleme **Referans1**

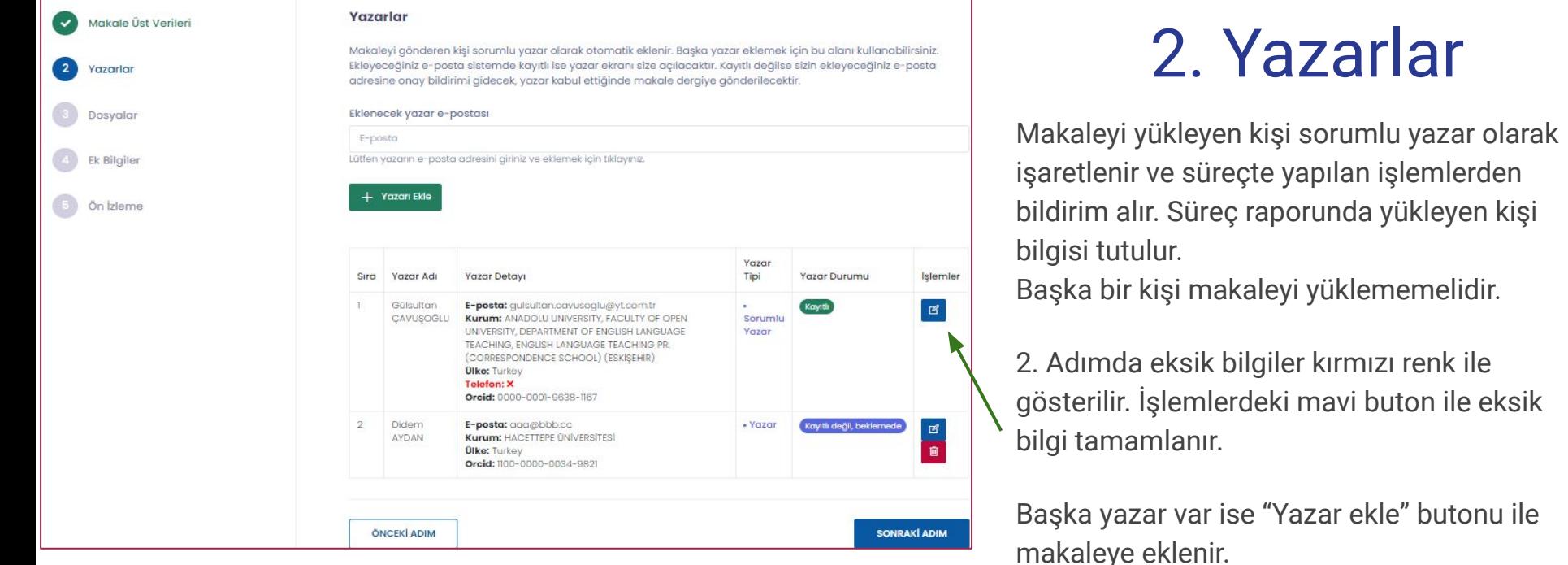

Makalenin sürecini sadece makaleyi yükleyen kişi takip eder.

Diğer yazarlar eklendiğinde, yanında "kayıtlı değil, beklemede" yazıyor ise kişinin kaydının olmadığını gösterir. Bilgilendirme içindir.

Makaleyi yükleyen yazar 5 adımı tamamlayıp, makaleyi gönderdiğinde, kayıtlı olmayan yazarlara, kayıt olmaları için mail gönderilir. Yani, yükleyen yazar formu doldurmaya devam etmelidir.

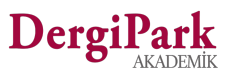

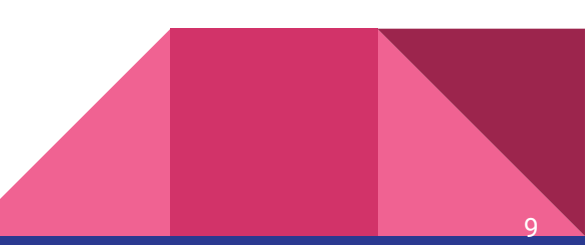

## 3. Dosyalar

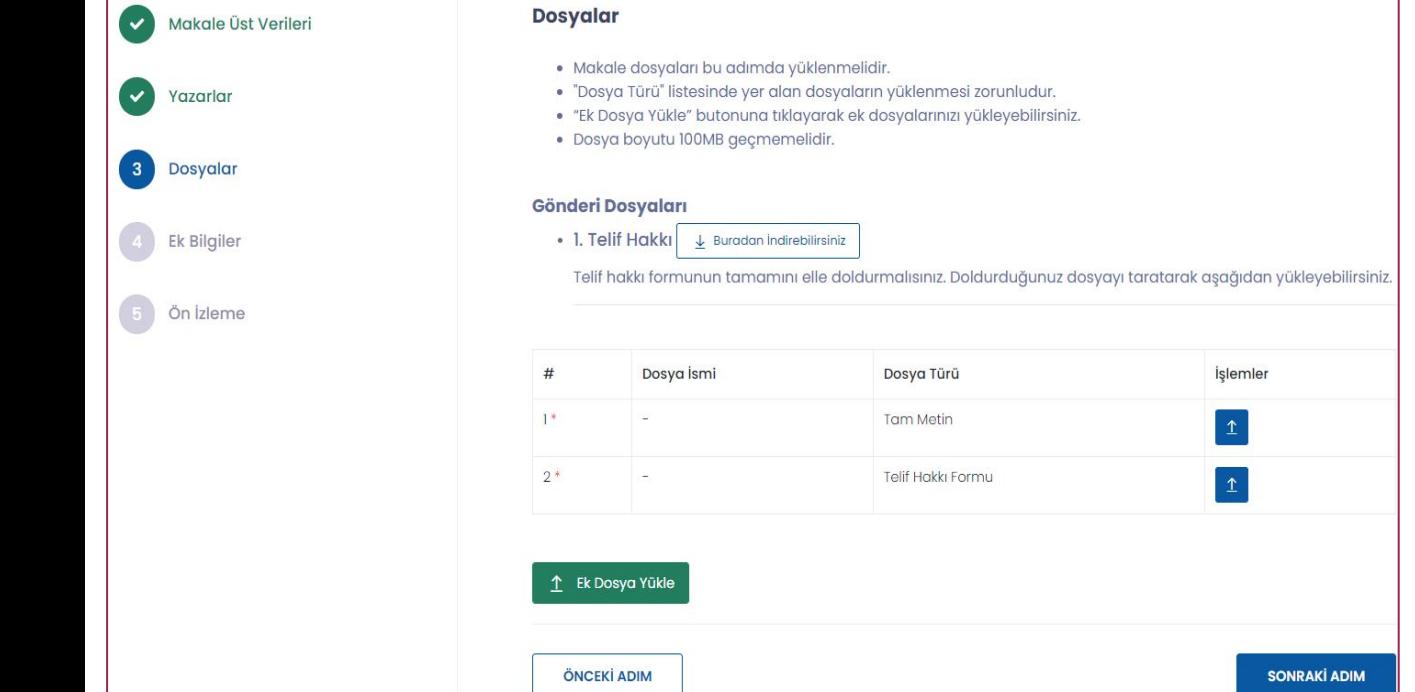

Editörlüğün talep ettiği dosyalar listelenir.

İşlemlerdeki yükleme butonu ile bilgisayarınızdan dosyayı seçip yükleyebilirsiniz.

Ek dosyanız var ise "Ek dosya yükle" butonunu kullanınız.

Yanlış dosya yüklediyseniz, sağ taraftaki yükleme butonu ile doğru dosyayı seçip, yeniden yükleyebilirsiniz. Böylece dosya değiştirilmiş olur.

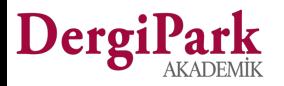

## 4. Ek Bilgiler

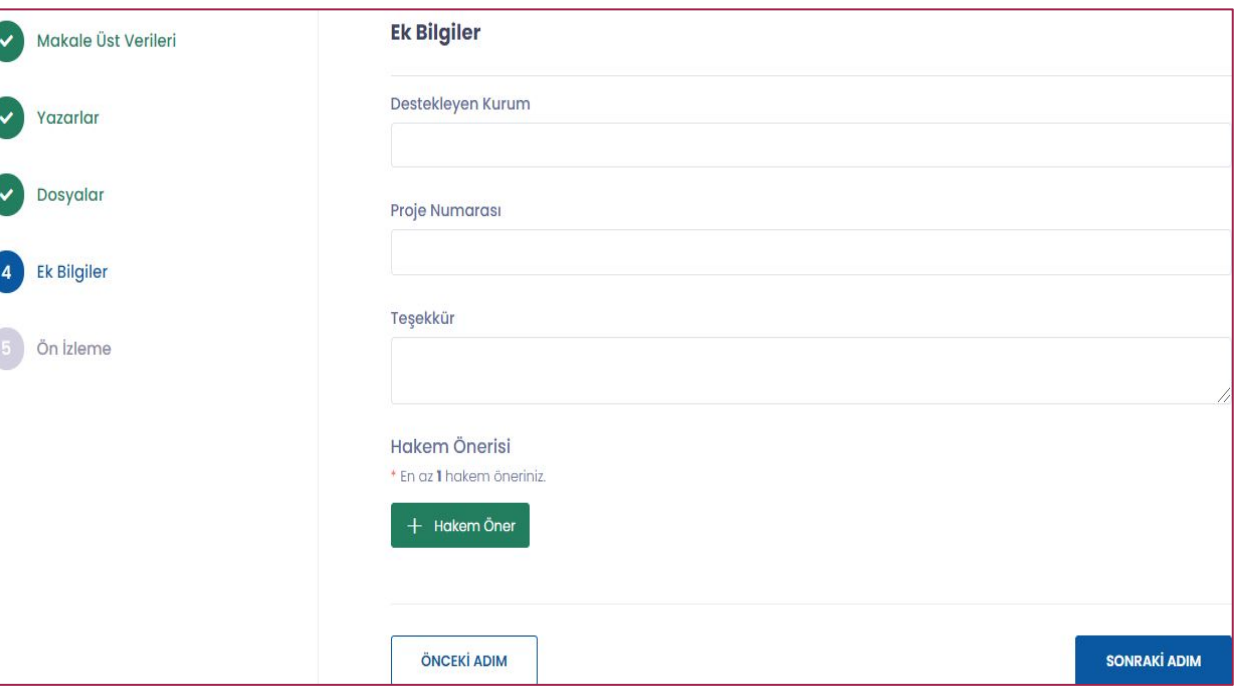

Makaleniz bir projeden üretildiyse proje bilgilerini girebilirsiniz.

Herhangi bir projeye bağlı değilse boş geçiniz.

Özel bir teşekkürünüz var ise ekleyebilirsiniz. Bu teşekkür, makale yayınlandığında gösterilecektir.

Editörlük hakem önerisi istediyse; makale konunuzda uzman kişilerin ad-soyad, e-posta, kurum, uzmanlık alanı ve öneri sebebiniz ile ekleyiniz.

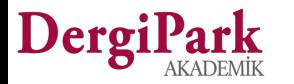

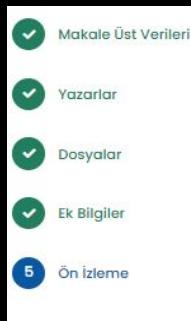

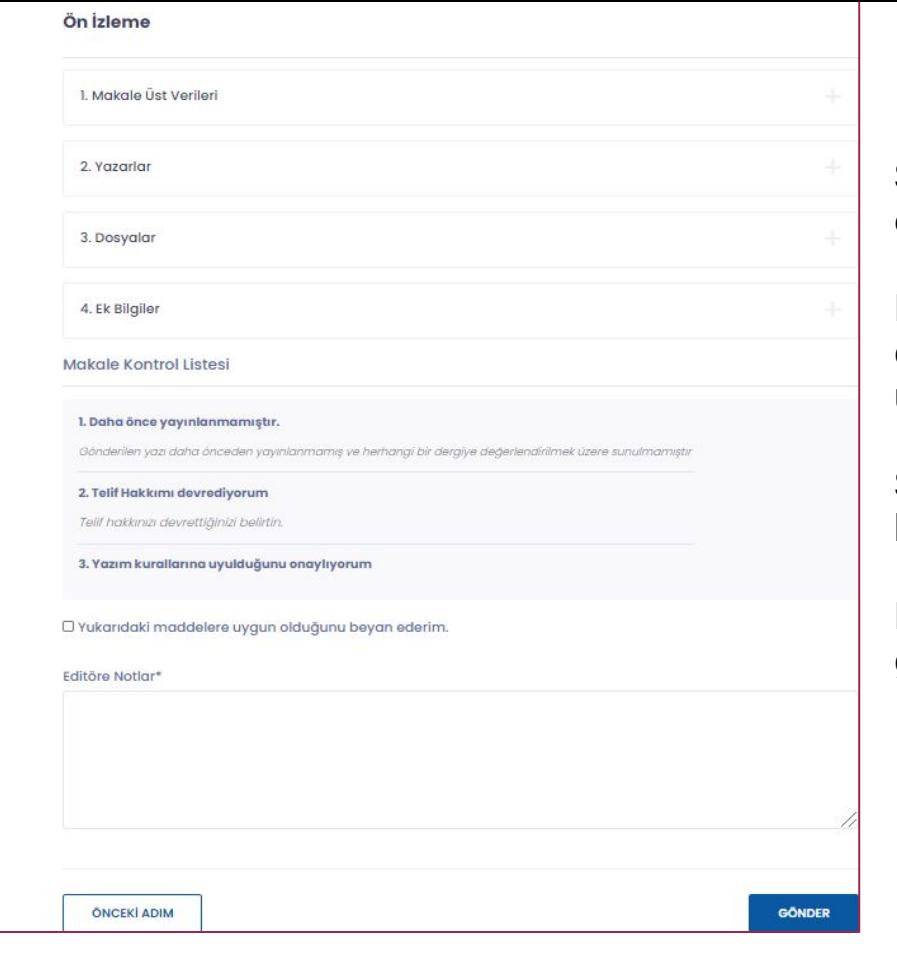

### Derg

## 5. Ön İzleme

Son adımda, girdiğiniz bilgileri kontrol etmeniz istenir.

Eksik ya da hatalı bilgi var ise düzenlemek için soldaki adımların üzerine tıklayabilirsiniz.

Son adımda editörlüğün talep ettiği kriterleri onaylayınız.

Editöre notunuzu ekleyiniz ve makalenizi gönderiniz.

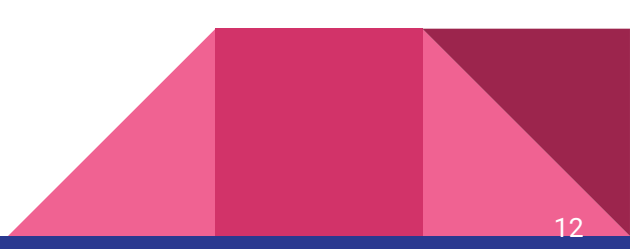

### Makaleyi gönderdikten sonra

Makale tek yazarlı ise doğrudan dergiye teslim edilir. "Yeni gönderi" durumunda olur. Ve editörlüğün işleme alması beklenir.

Gönderim sırasında yeni yazar eklediyseniz, ilgili yazarın sisteme kayıt olması beklenir. Bu sırada makale "Gönderi Beklemede" durumundadır. Yazar kaydını tamamladığında, makale dergiye teslim edilir. (Kayıt işlemi bu dokümanın ilk sayfalarında anlatıldı)

Sistemde kaydı olan yazarları seçtiyseniz, ilgili yazarların yeniden kayıt olması beklenmez. Makale dergiye doğrudan teslim edilir. "Yeni gönderi" durumunda olur. Bu süreci yazar panelinizden takip edebilirsiniz.

Hesabınızı doğruladıysanız, süreçte yapılan işlemlerden mail alırsınız. Doğrulamadıysanız, Kullanıcı sayfanızda doğrulama uyarısına tıklayınız. Hesabınızı doğruladıysanız, bu uyarı görünmez.

Süreçle ilgili sorularınızı "Mesajlar" sekmesinden, makaleye atanan sekretere ya da editörlere yazabilirsiniz.

Makaledeki işlem sırasını durum alanından kontrol edebilirsiniz. Örneğin; Sekreterde, Editörde, Hakemde, Yazarda vb.

Makalede işlem sırası "Yazarda" ise üst veriyi düzenleyebilirsiniz. Dosya yükleyebilirsiniz.

Makale diğer kullanıcılarda ise (Hakemde, Editörde, Sekreterde vb.) ise dosya yükleyemezsiniz.

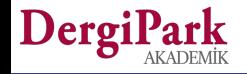

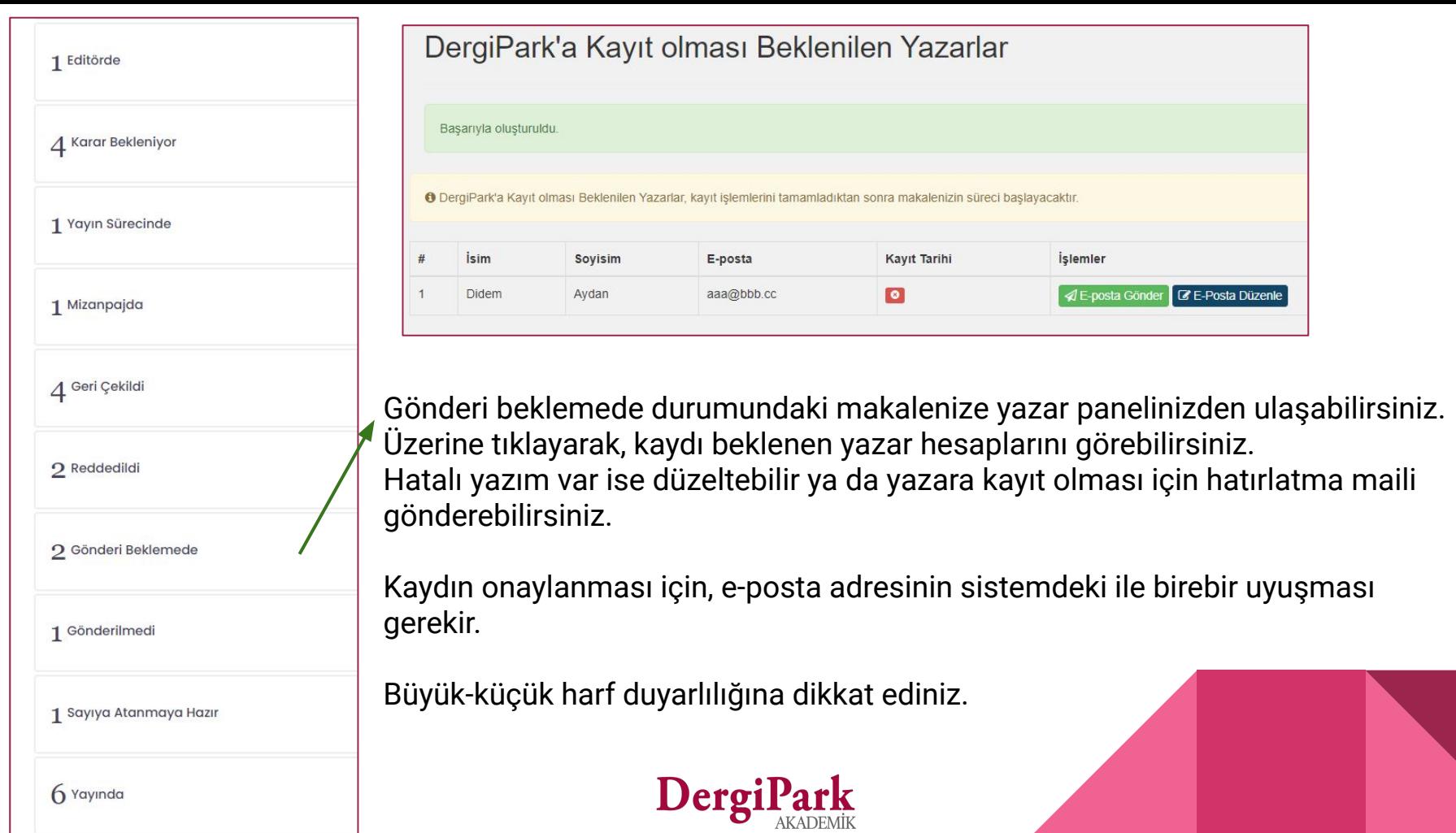

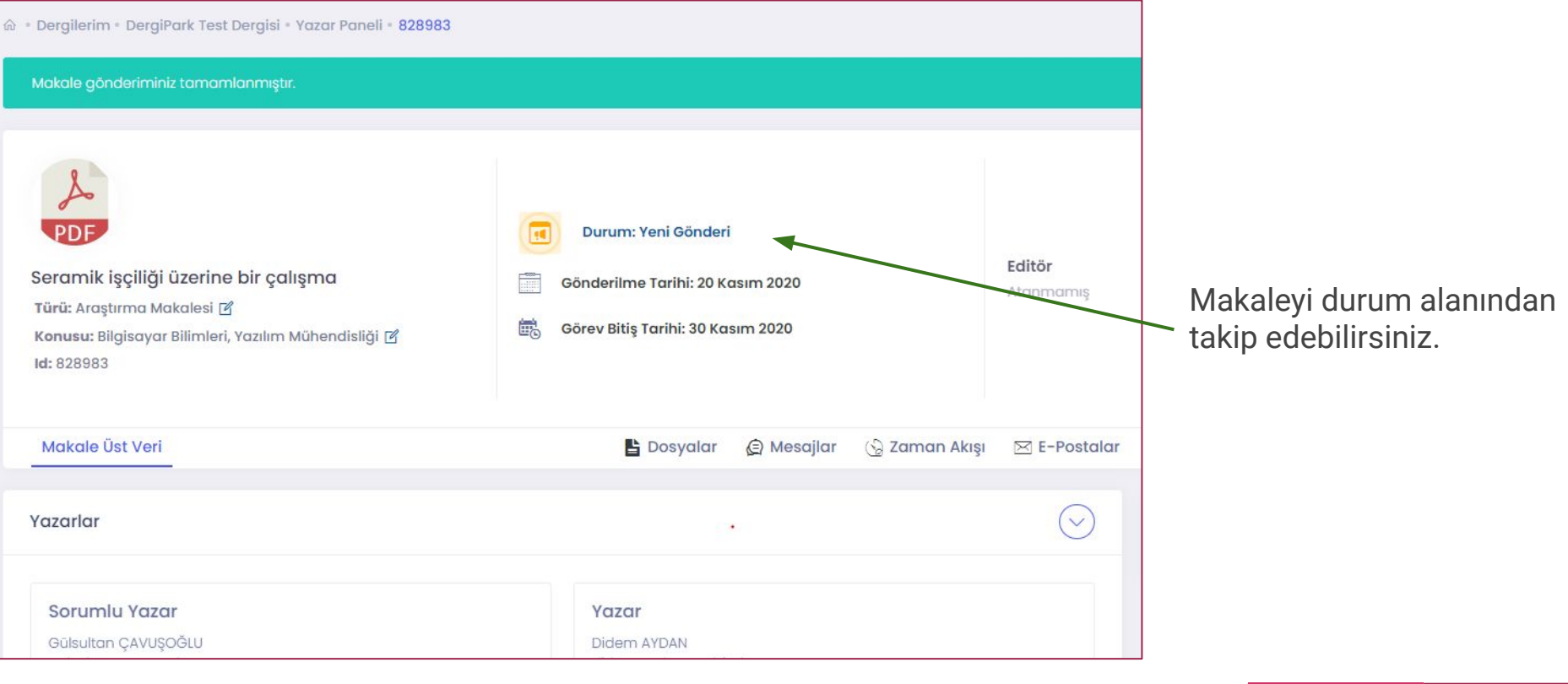

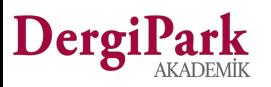

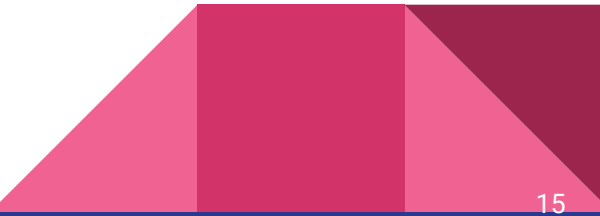

## Makaleyi geri çekme

Makale "Yeni gönderi" ya da "Yazarda" durumlarında ise makaleyi geri çekebilirsiniz.

Geri çekme işlemini makalenin süreç sayfasından yapabilirsiniz. Böylece makaleniz "Geri çekildi" durumuna düşecektir.

Diğer durumlarda ise geri çekme talebinizi, "Mesajlar" sekmesinden editörlüğe ya da sekretere iletebilirsiniz.

Editörlüğün ya da sekreterin iade etme yetkisi vardır. İade edilen makaleler de "Geri çekildi" durumunda olur.

Makale geri çekildiğinde ya da iade edildiğinde, dergi tarafından yeniden sürece alınamaz. Aynı dergide süreç geçirmesini istiyorsanız, makaleyi yeniden göndermelisiniz.

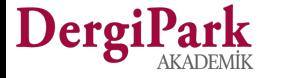

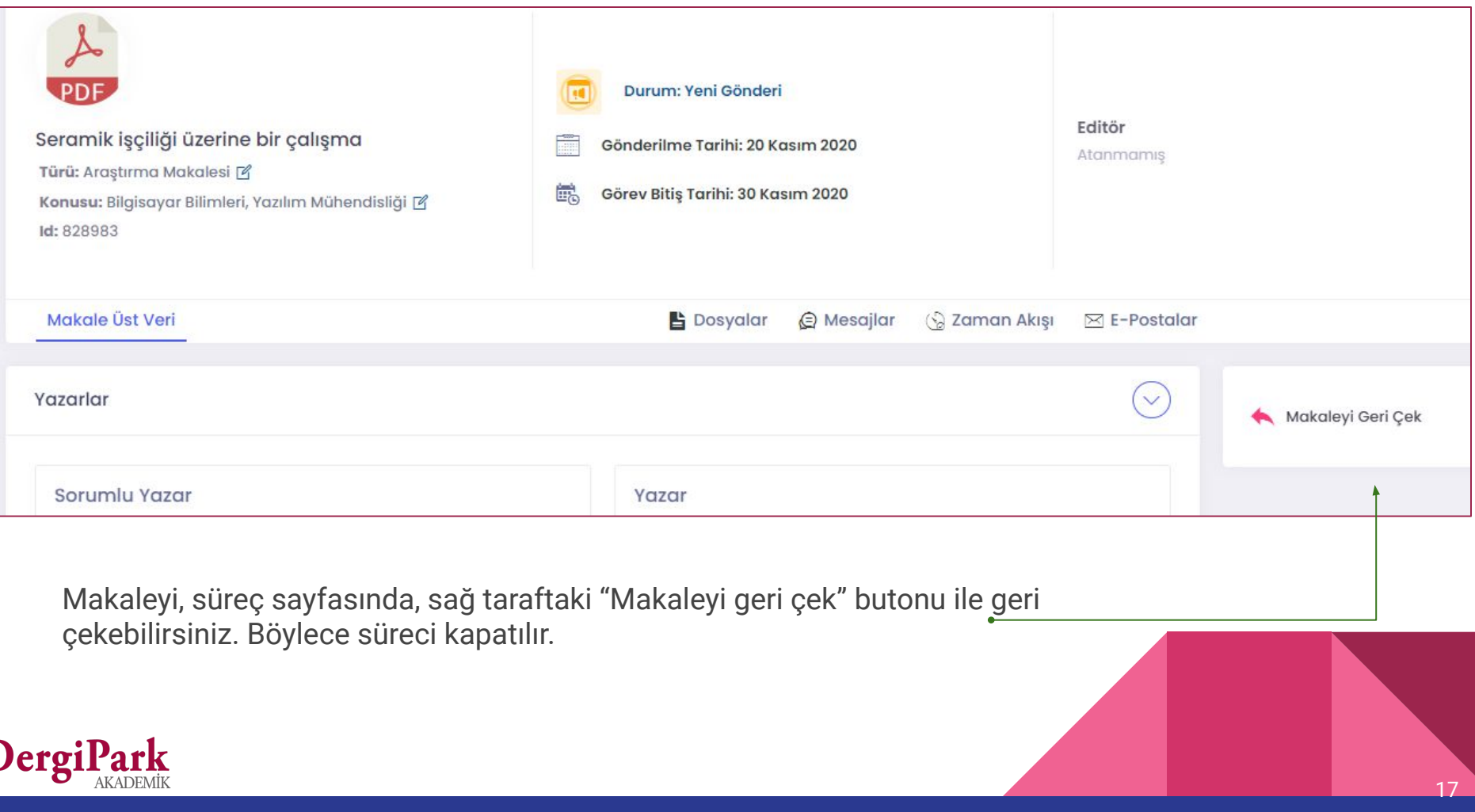

I

# İyi çalışmalar dileriz

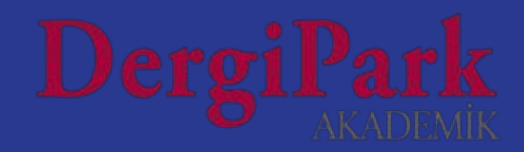